# 目次

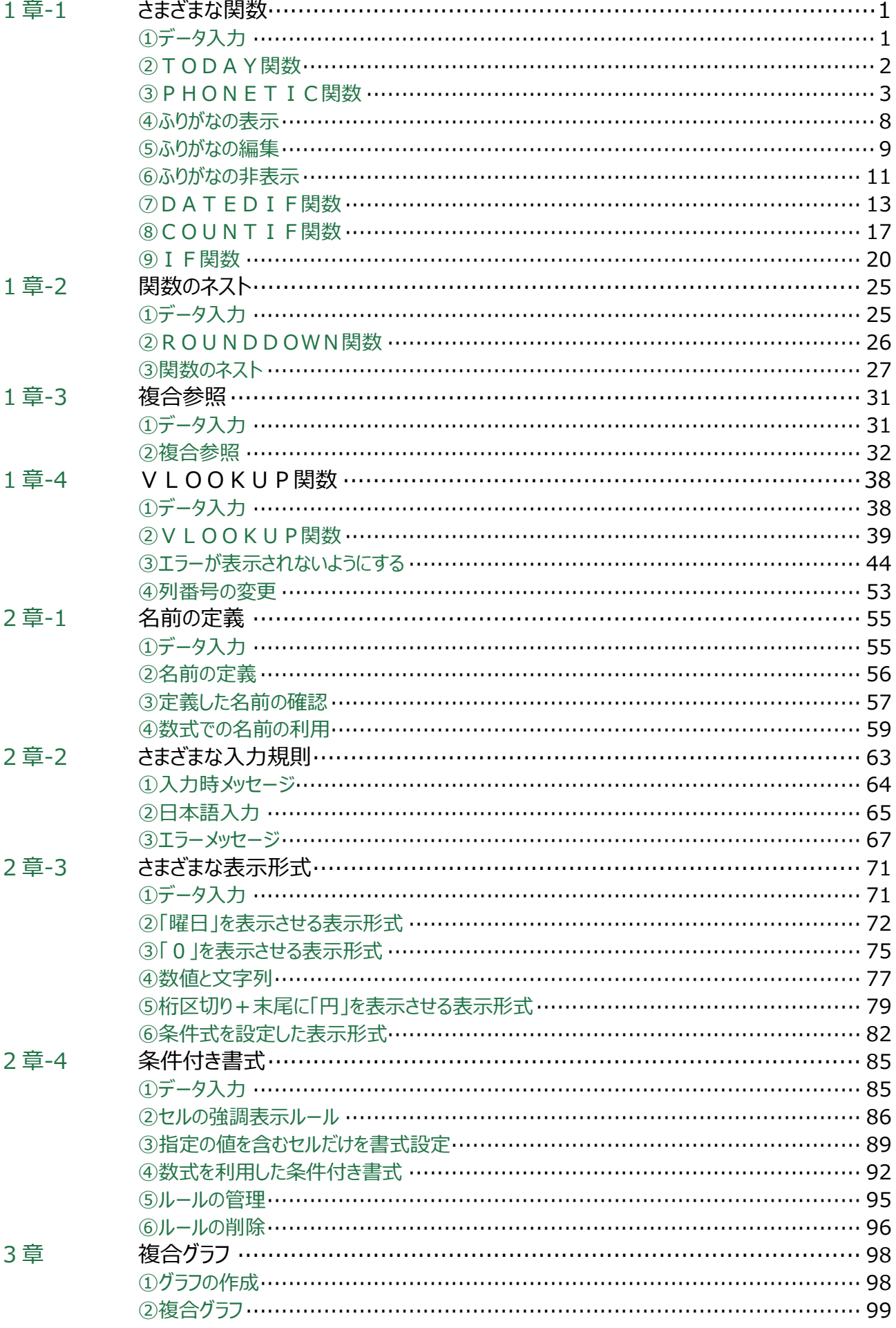

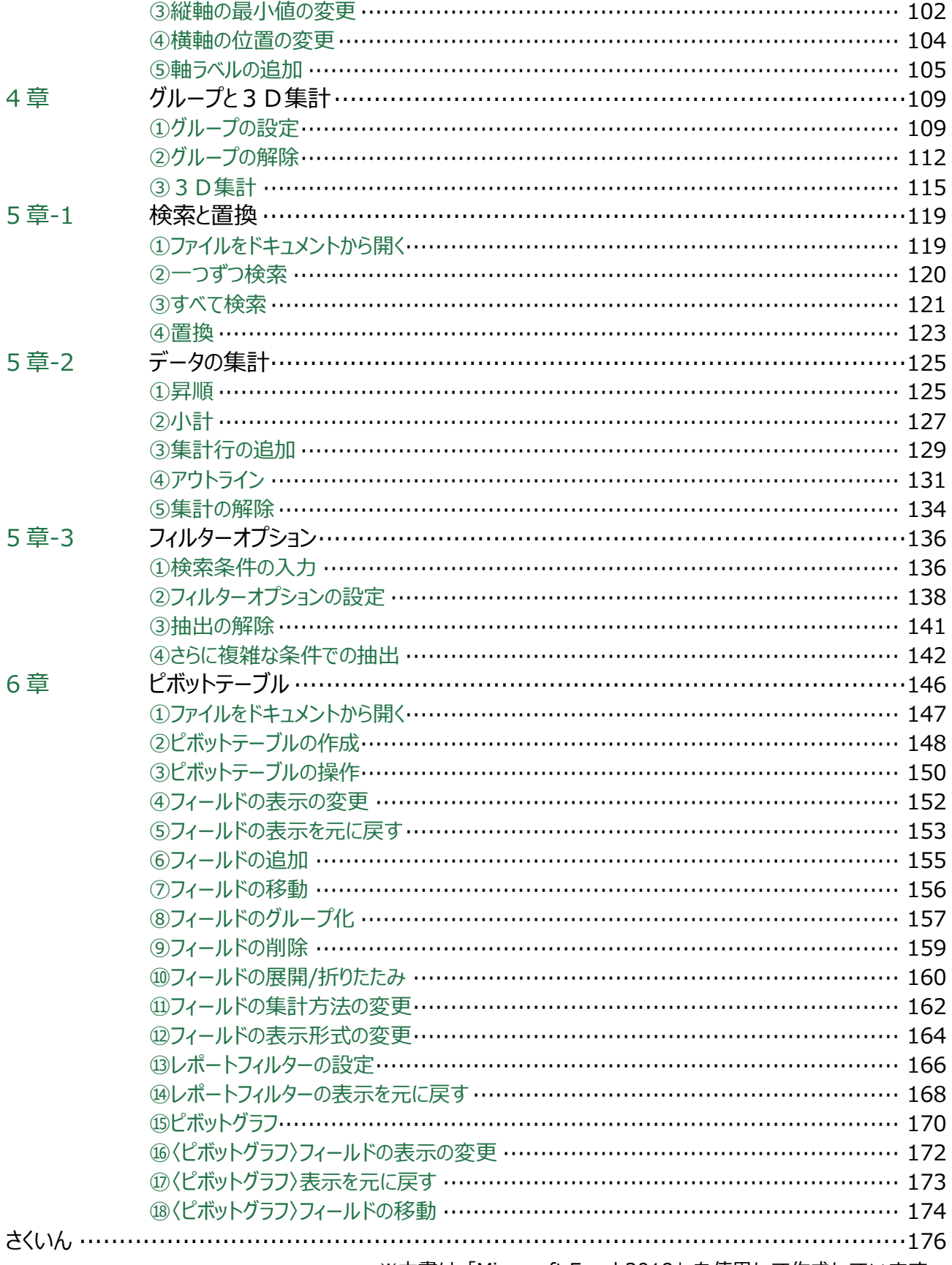

※本書は「Microsoft Excel 2019」を使用して作成しています。

## 1<sup>章</sup> <sup>4</sup> VLOOKUP関数

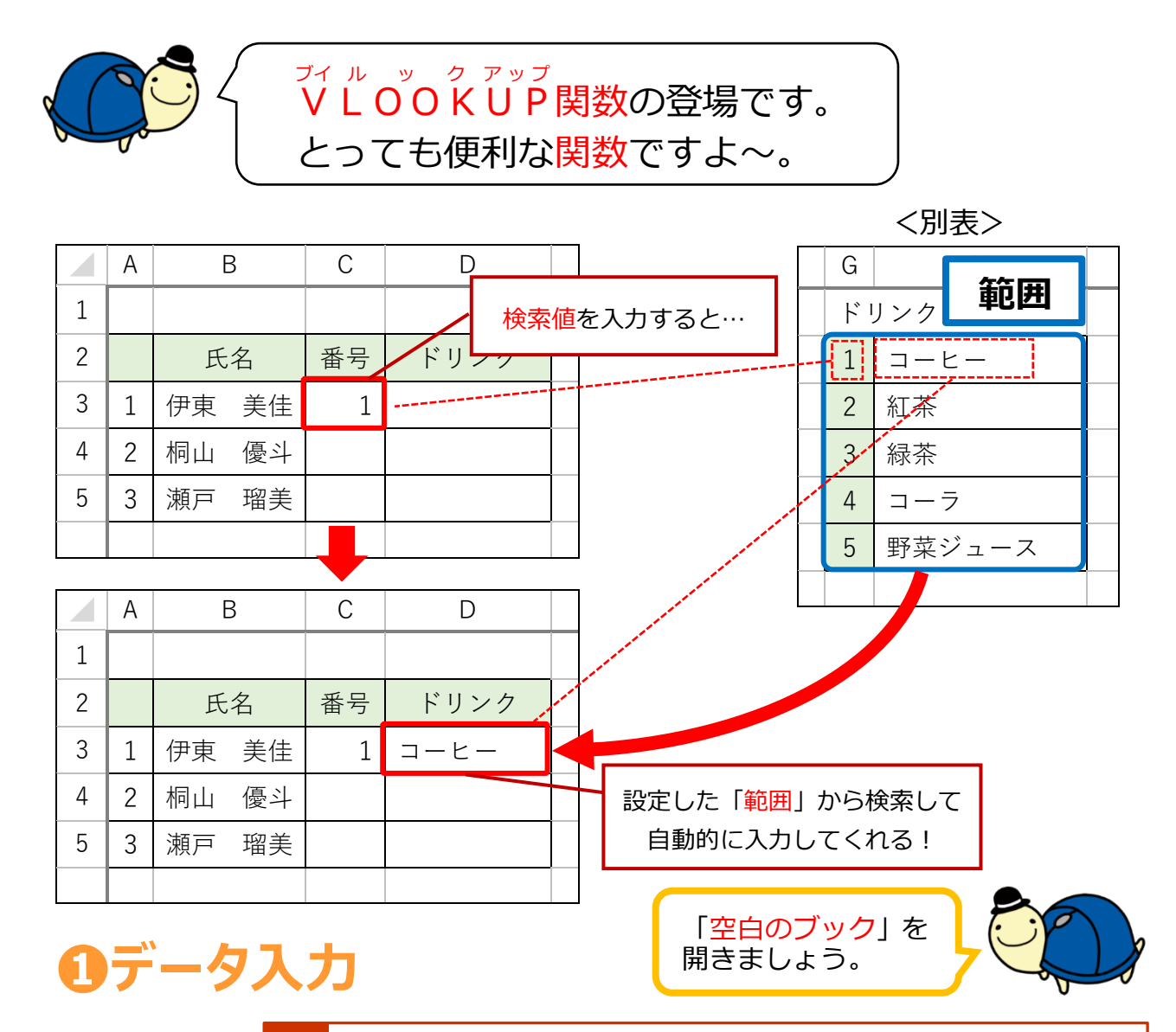

1 J 以下のデータを作成します。「メニュー表」と USB メモリに名 前を付けて保存しましょう。

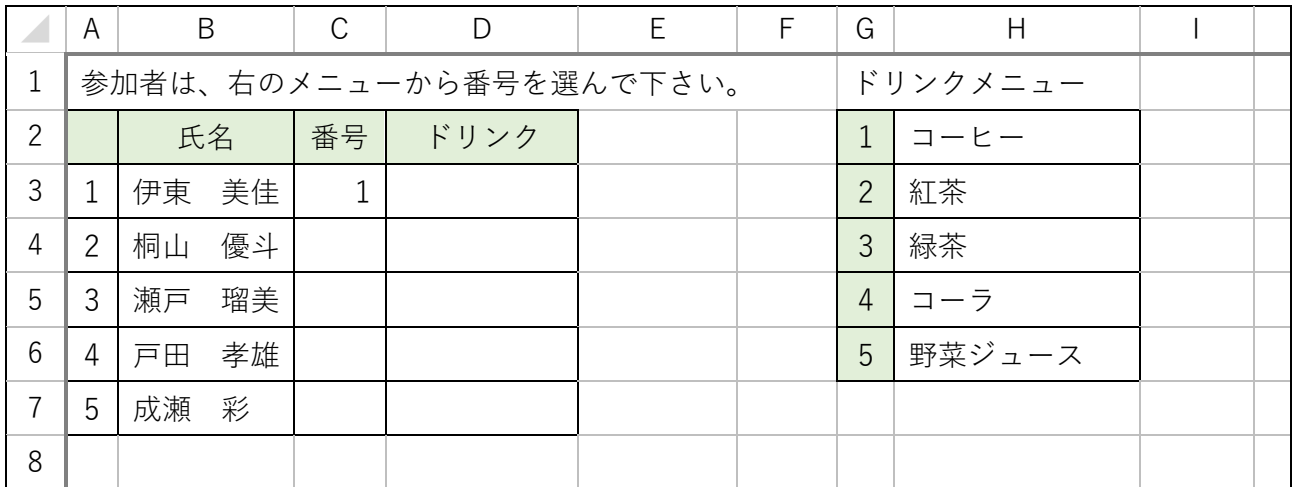

#### **❷V** ブ イ **LOOK** ル ッ ク **UP** ア ッ プ **関数**

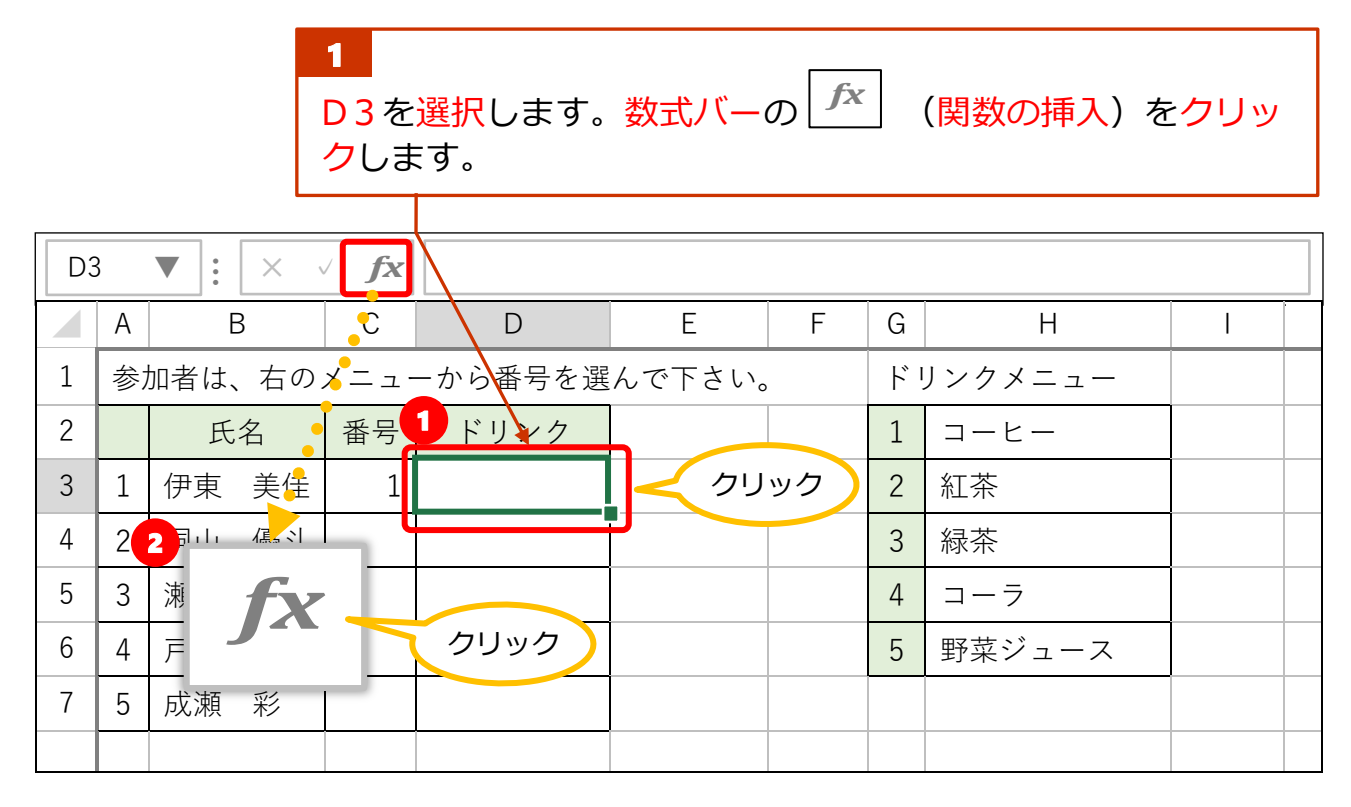

2 ٦ 「関数の分類」の∨をクリックし「すべて表示」をクリック します。(既に「すべて表示」の場合はそのまま続けます。)

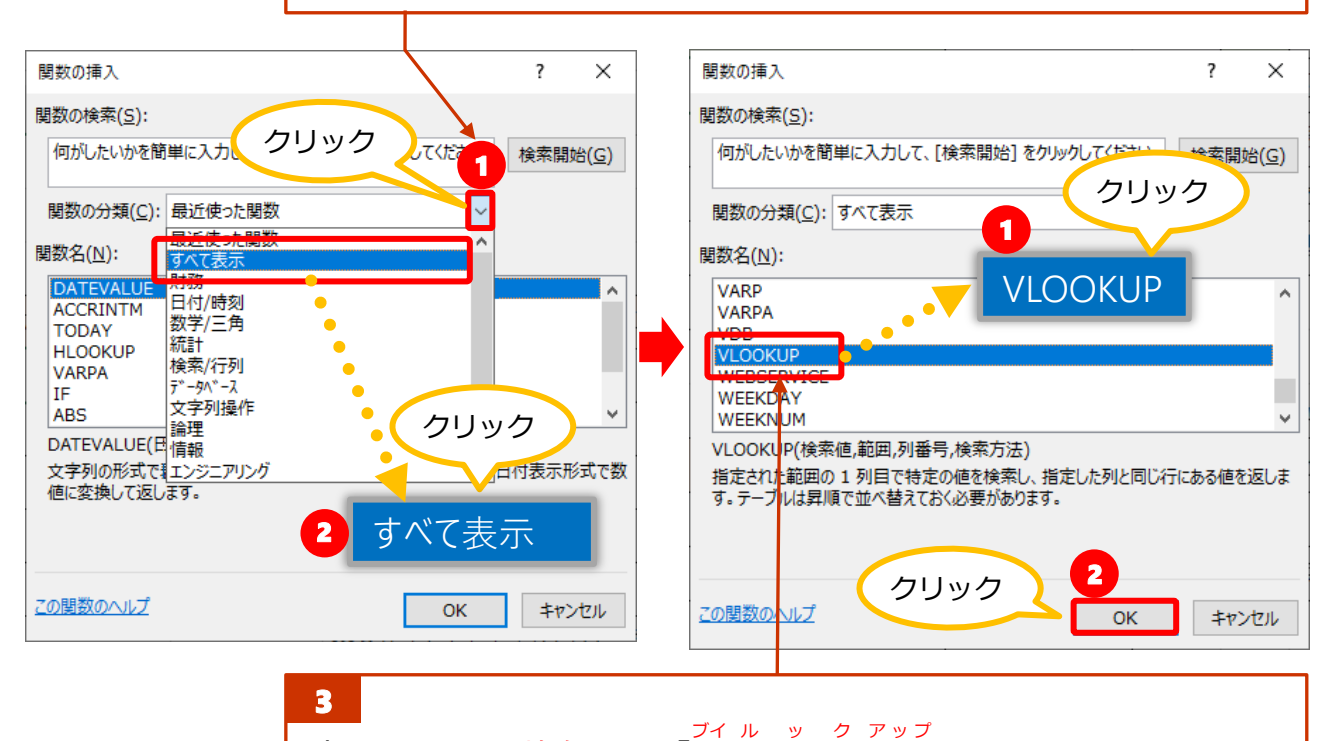

—<br>表示された関数名から「VLOOKUP」をクリックし 「OK」をクリックします。

## <sub>ヺ゙゙゙゙゙゙ィゕッ<sub>ップ</sub><br>VLOOKUP関数の引数</sub>

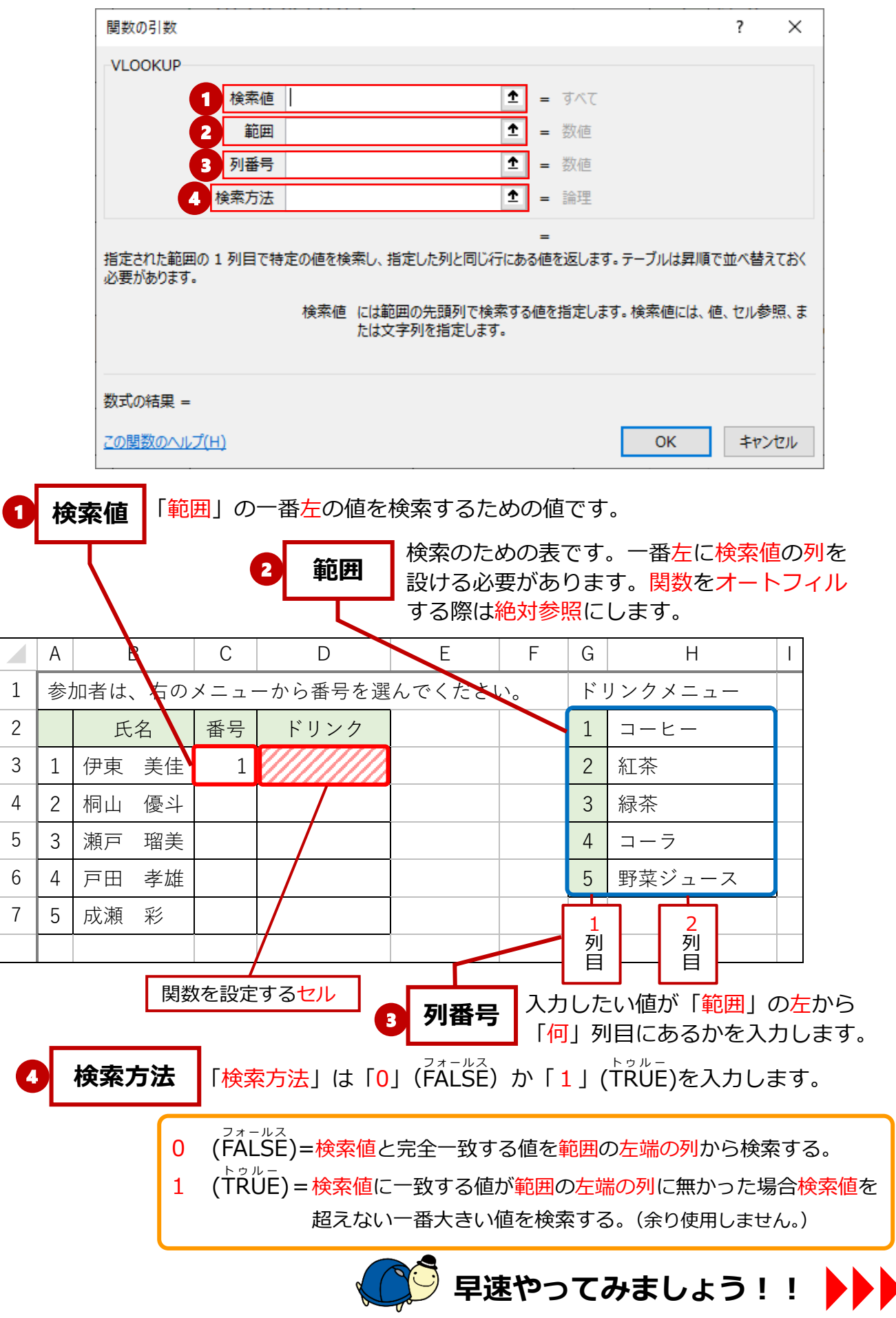

j 「検索値」ボックスにカーソルがあることを確認し C3を クリックします。

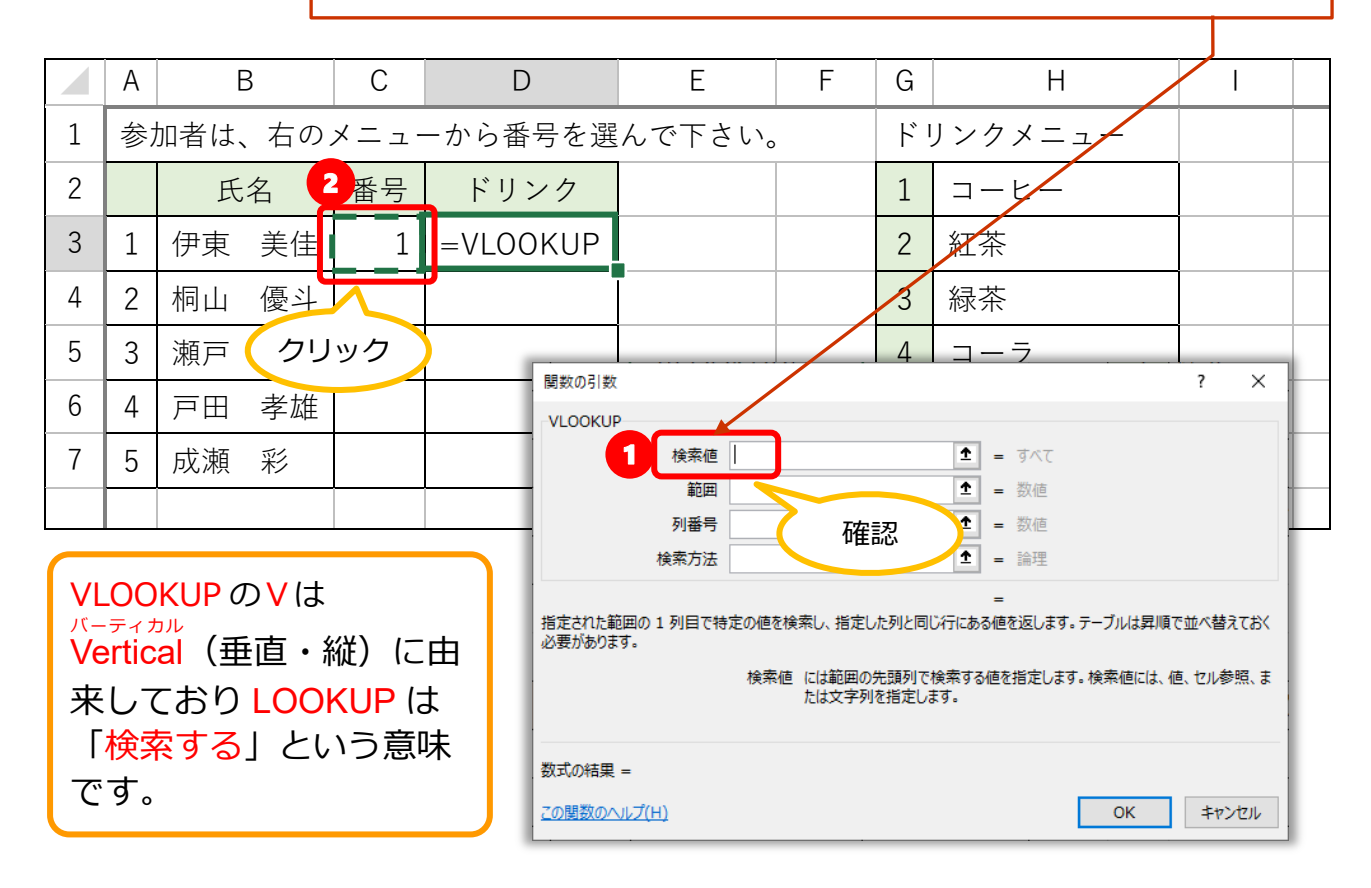

5

4

j 「範囲」ボックスをクリックし、G2:H6を選択し、F4キ ーを押して、絶対参照にします。

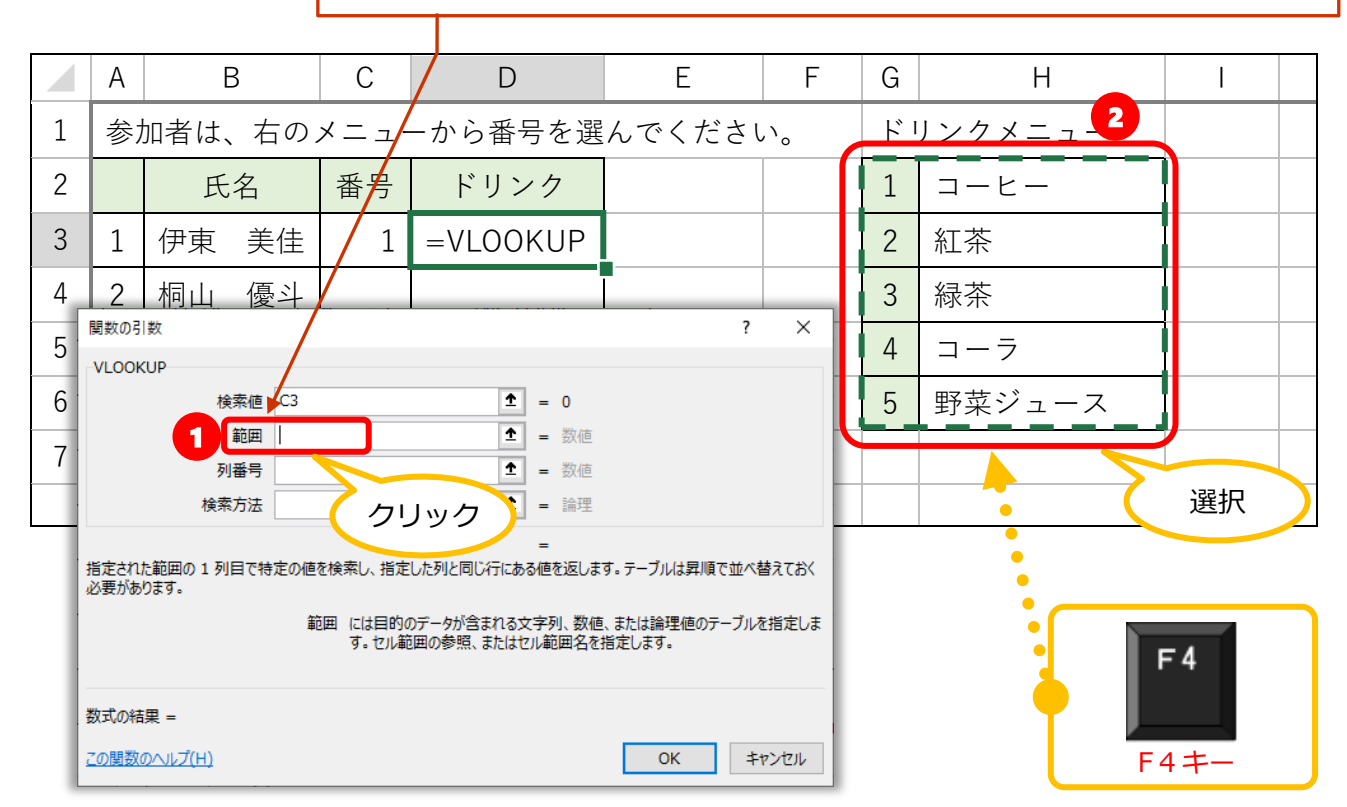

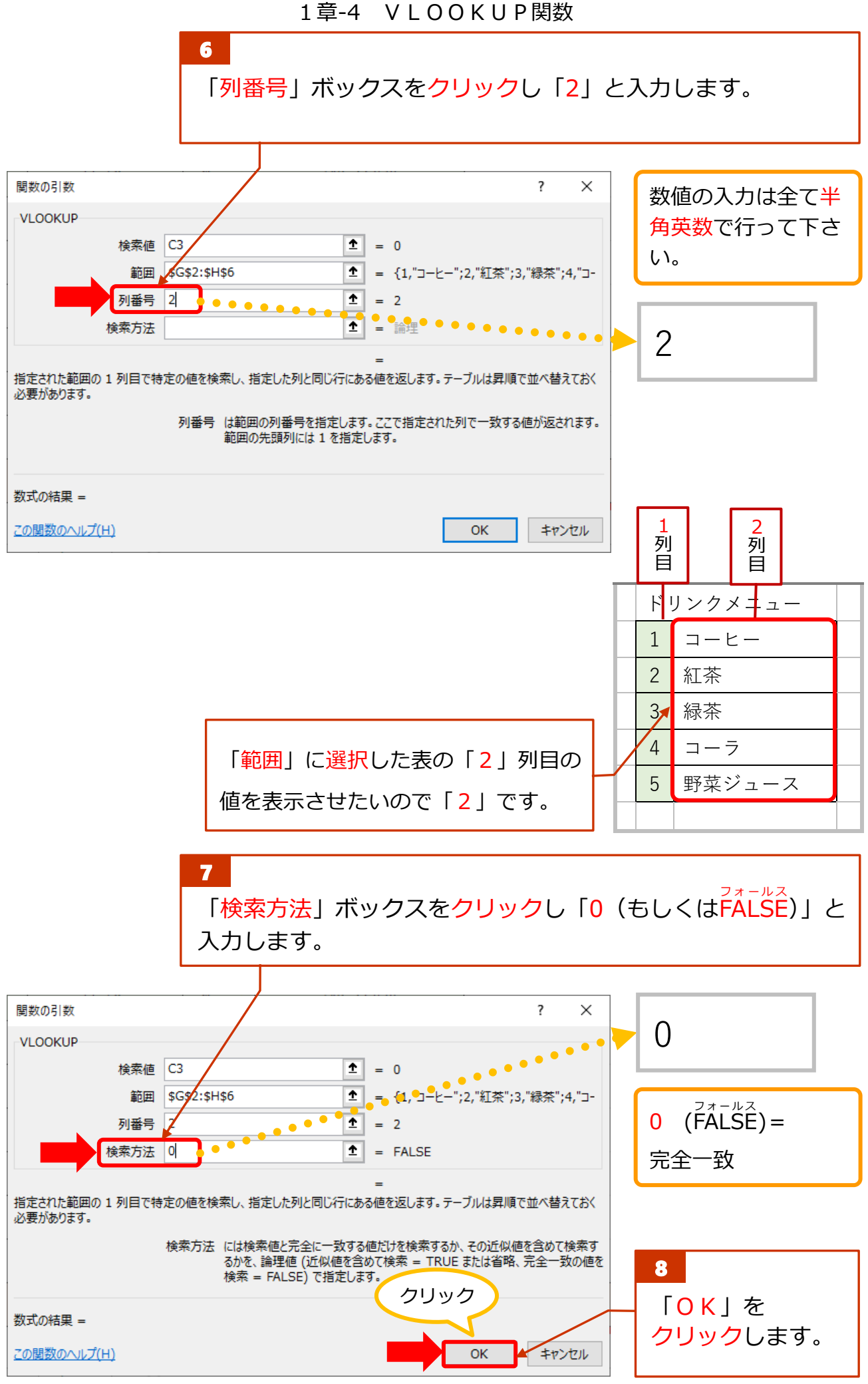

#### 42

r. <sub>ン(ルーックアップ</sub><br>VLOOKUP関数を設定できました。D3にドリンクメニュ ーから検索された「コーヒー」の値が表示されています。

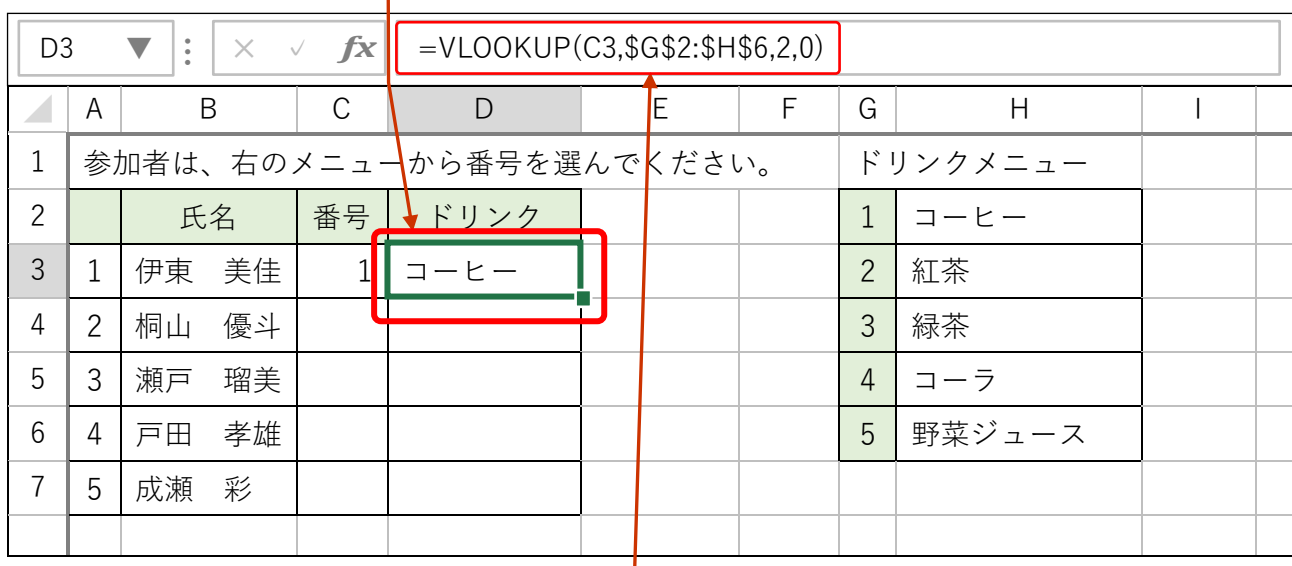

最終的な数式です。

10

 $\top$ 

9

Т

֚֚֚֚֚֚֚֚֚֞֡ D3の数式を D7までオートフィルしましょう。 (「#N/A」と表示されますが次ページで説明します。)

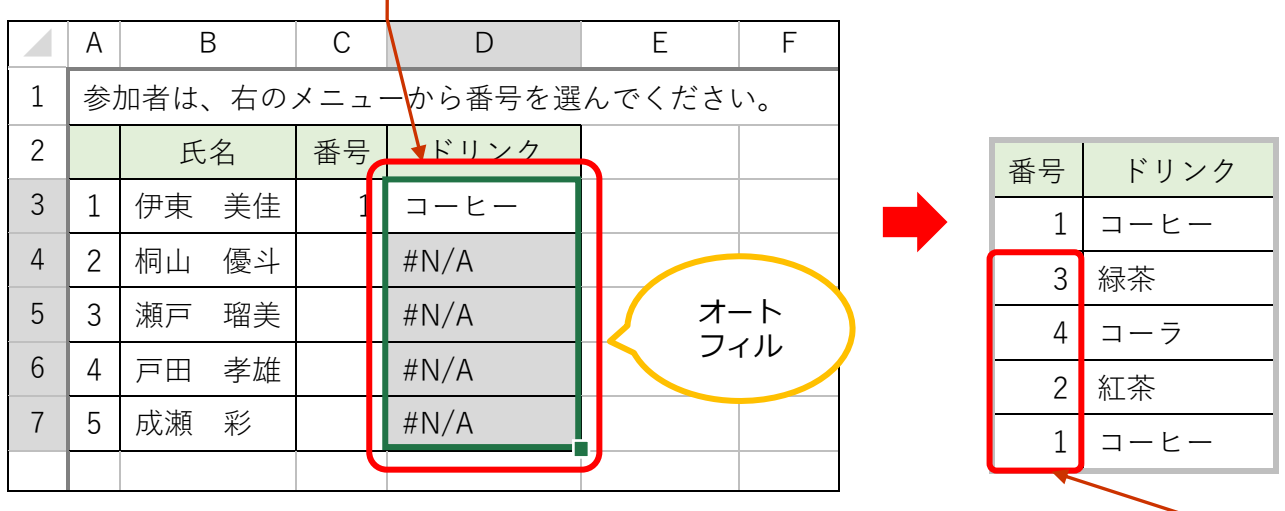

11 Į C4: C7に数字を入力しましょう。ドリンクのデータが表示 されます。その後、上書き保存しましょう。

> VLOOKUP 関数は少し難しいですが、覚え るととても役に立つ関数ですよ~。

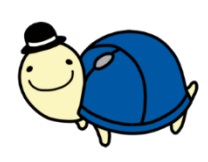